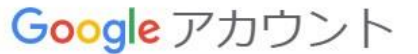

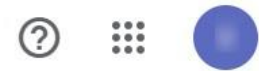

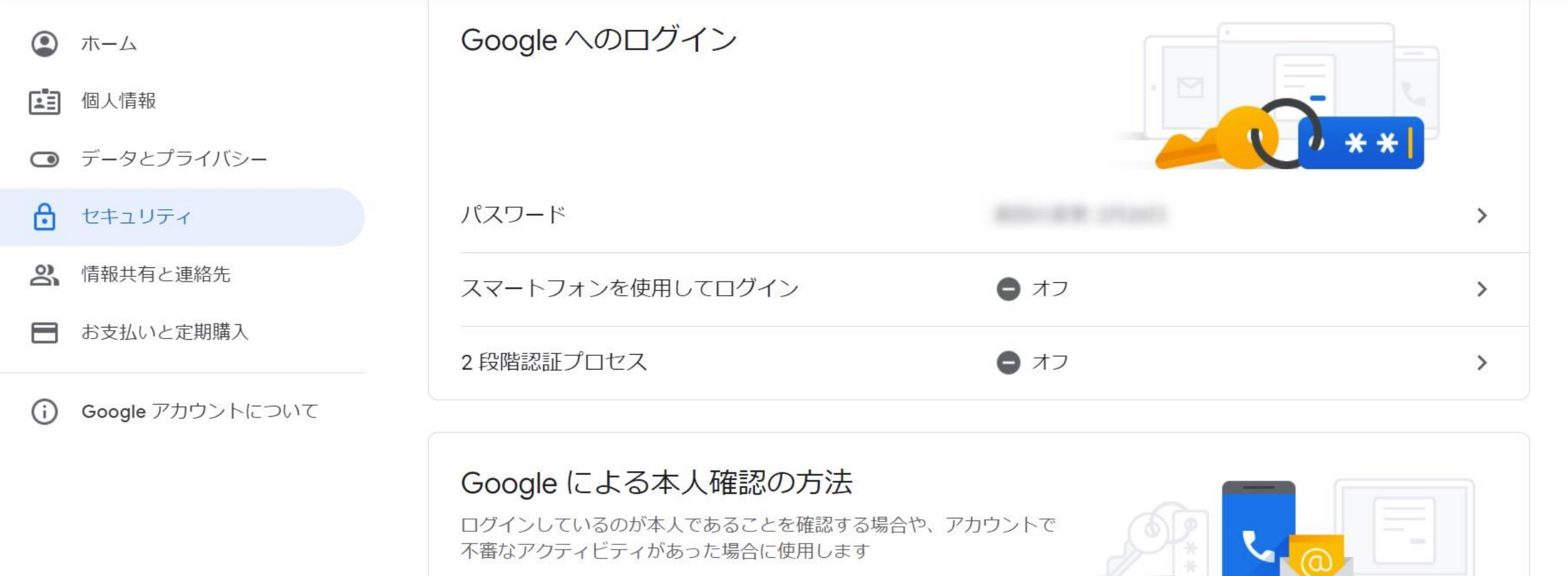

プライバシー 規約 ヘルプ

# $\sim$ Gmailで2段階認証を設定し、SMTPパスワードを生成する方法 $\sim$

最終更新日:2022年2月21日

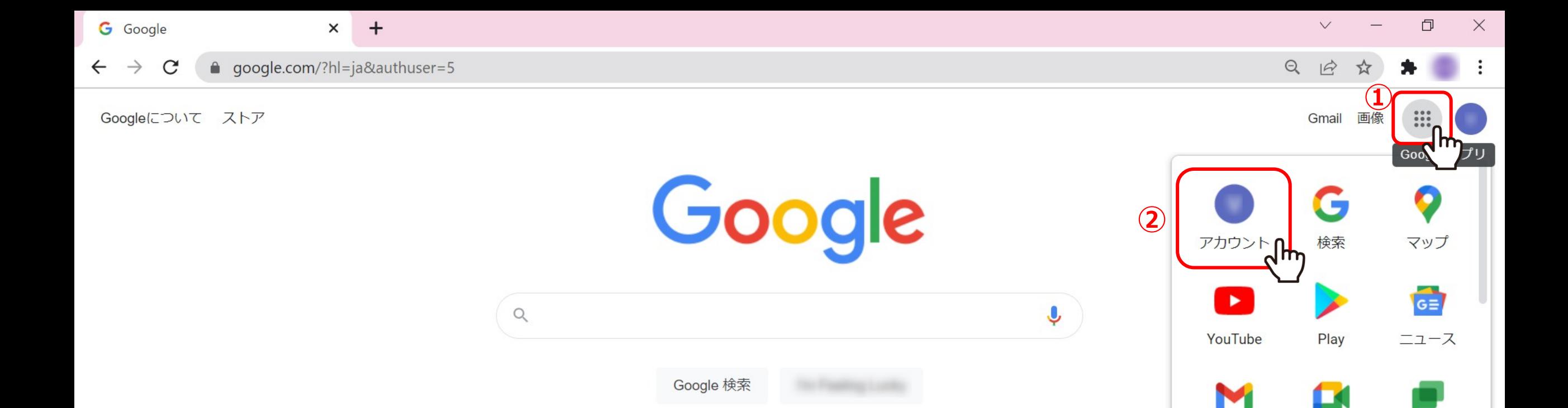

### ①Google Chromeブラウザを開き、メニューから②「アカウント」を選択します。

Gmail

 $\overline{\mathbf{S}}$ 

連絡先

 $G_{\nabla}$ 

Meet

 $\blacktriangle$ 

ドライブ

チャット

31

カレンダー

**THE** 

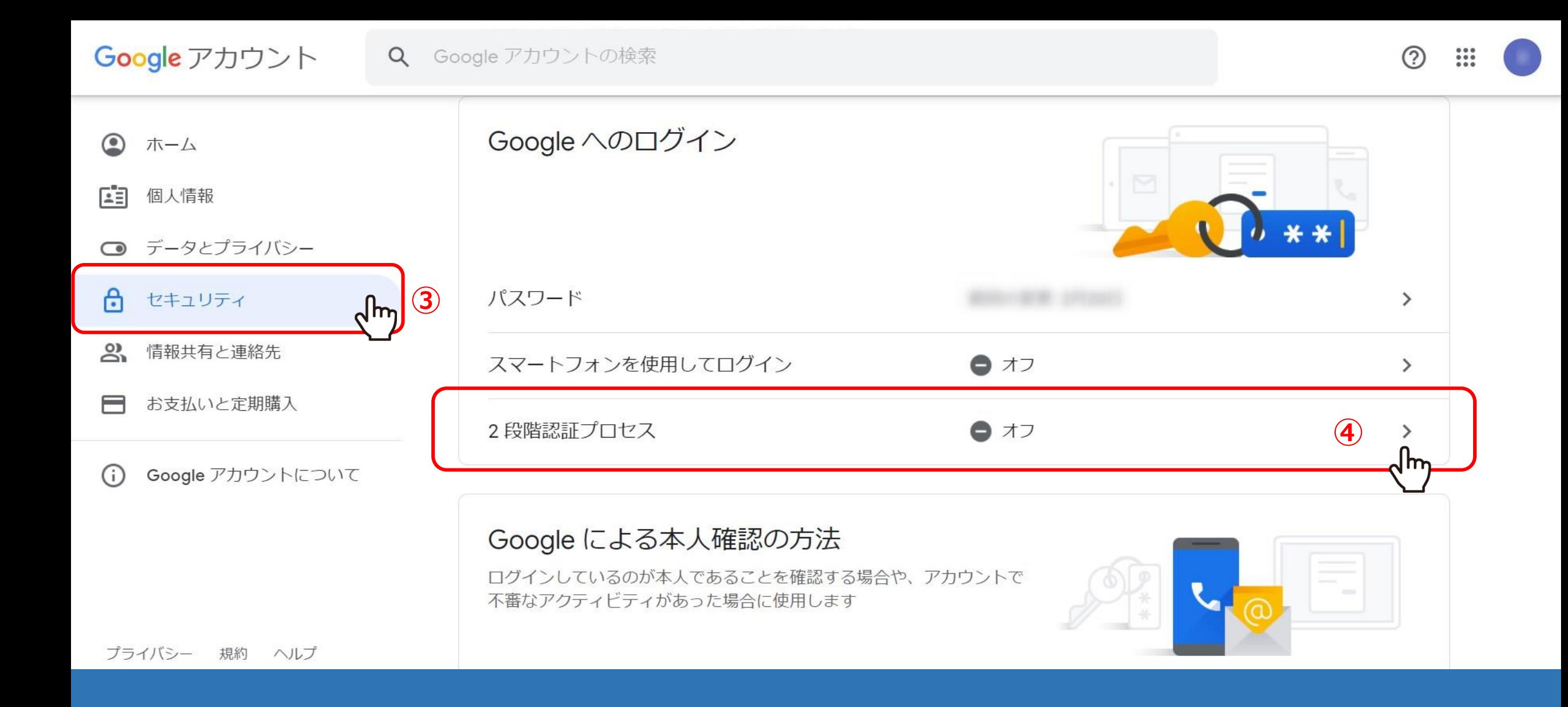

③「セキュリティ」より、④「2段階認証プロセス」を選択します。

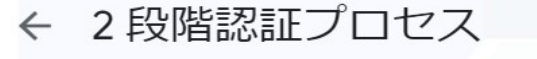

### アカウントを2段階認証プロセスで保護する

Google アカウントにログインするたびに、パスワードと確認コードを入力する必要があ ります。詳細

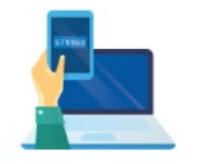

#### セキュリティをさらに強化する

パスワードと、スマートフォンに送信された一意の<br>確認コードを入力します。

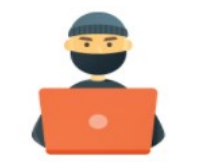

不正使用を防止する

第三者はパスワードを入手しただけでは、あなたの<br>アカウントにログインすることはできません。

 $\circledS$ 

使ってみる

2段階認証の設定が初めての場合は、5「使ってみる」をクリックします。

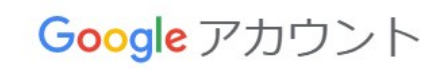

### ← 2段階認証プロセス

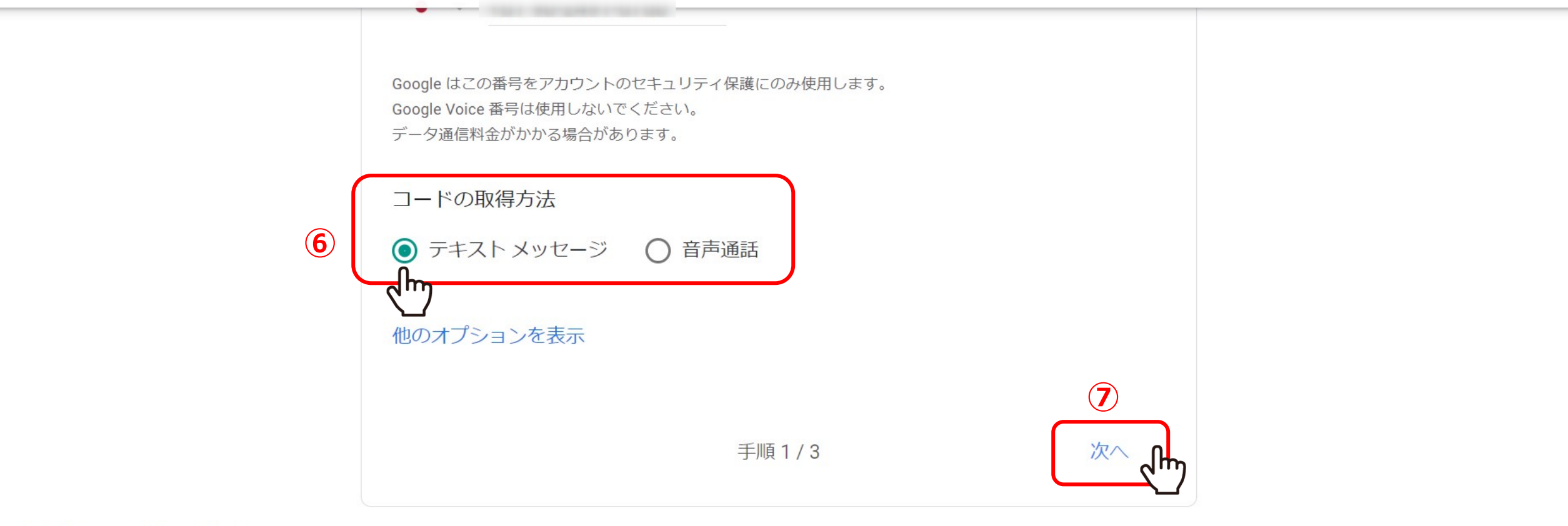

プライバシー 規約 ヘルプ

6コードの取得方法を選択し、⑦「次へ」をクリックします。

②

m

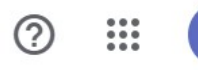

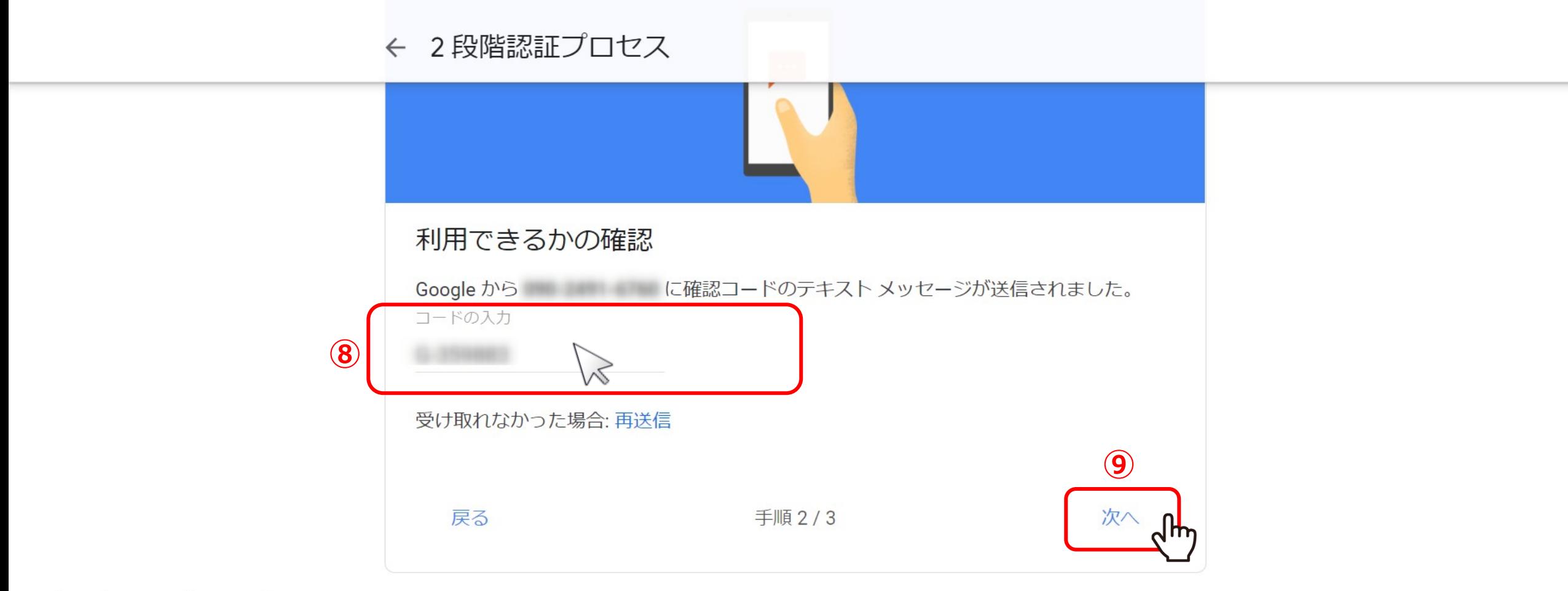

プライバシー 規約 ヘルプ

8コードを入力し、⑨「次へ」をクリックします。

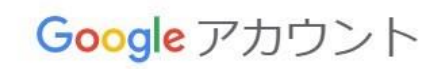

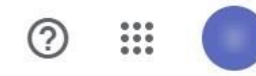

## ← 2段階認証プロセス

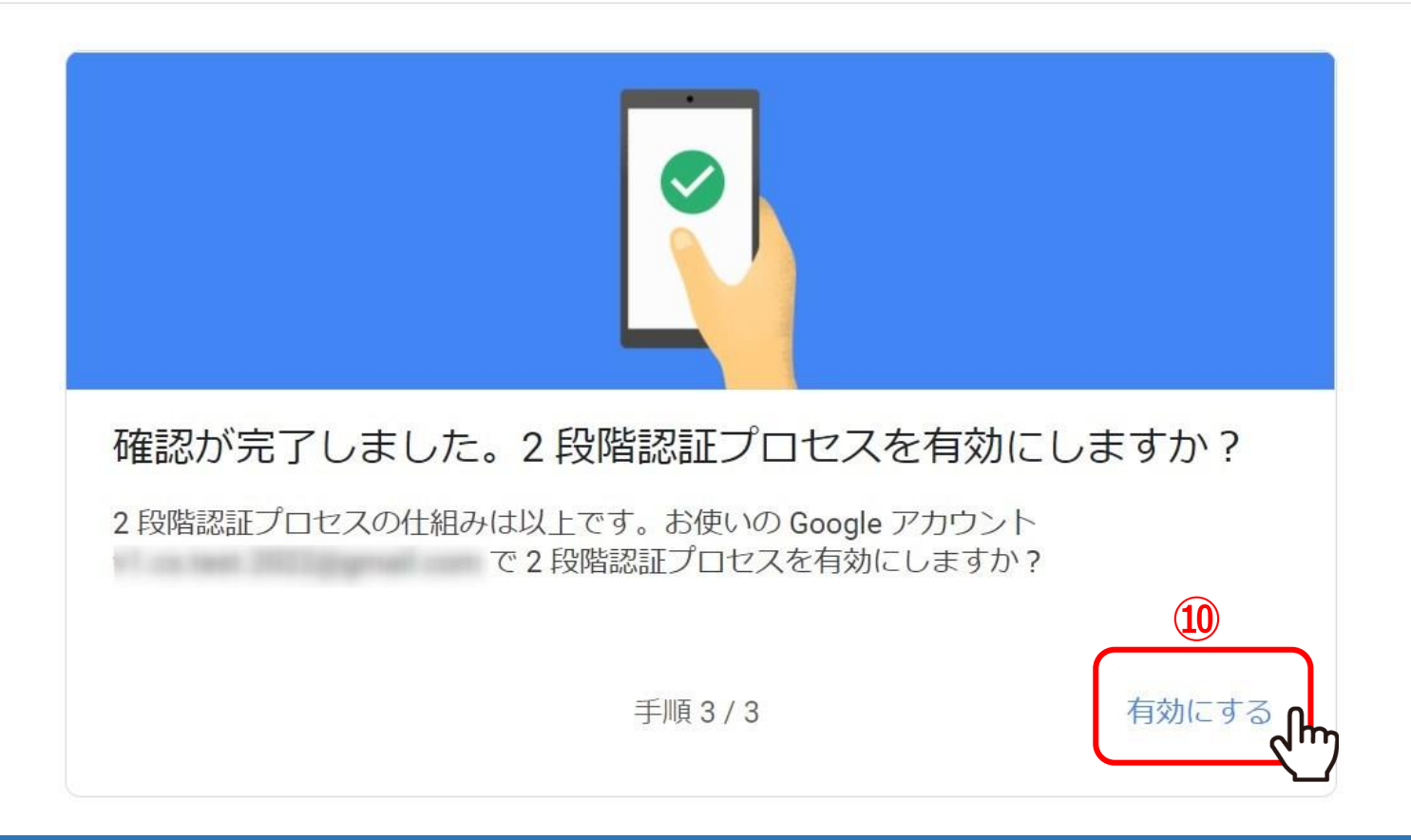

10「有効にする」をクリックします。

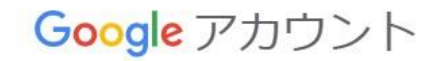

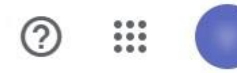

### ← 2段階認証プロセス

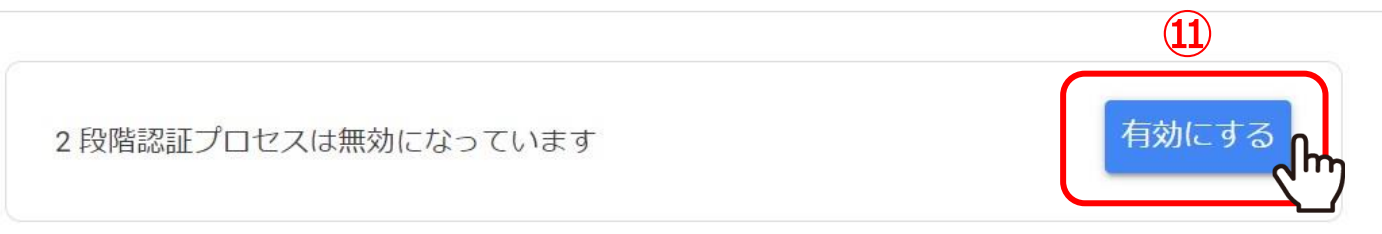

#### 利用できる2つ目の手順

パスワードの入力後、2つ目の手順によって、ご自身のログインであることを確認できます。詳細 注: 2 段階認証プロセスのもう1つの方法として、対象スマートフォンで Google アカウントにログイン した場合に Google からのメッセージが利用できるようになります。

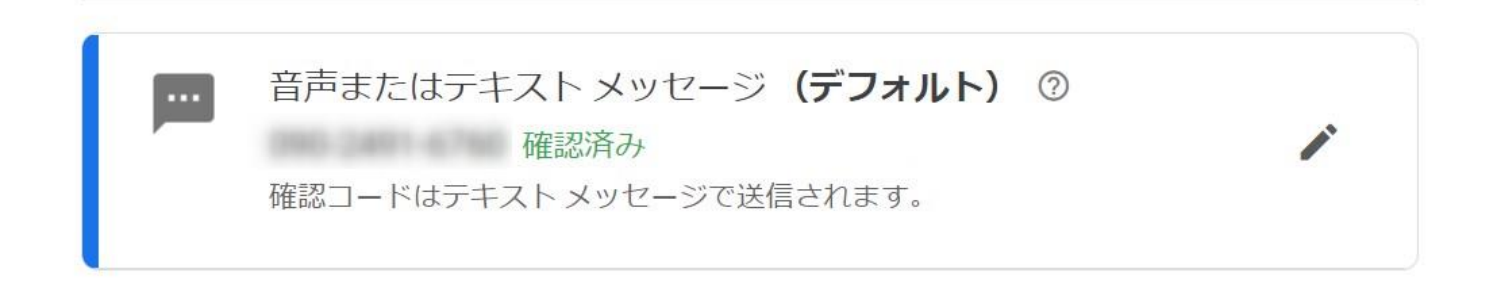

⑪有効になっていなければ、「有効にする」をクリックします。

※「有効にする」をクリックすると、ボタンが「オフにする」に切り替わり、有効になっていることが確認できます。

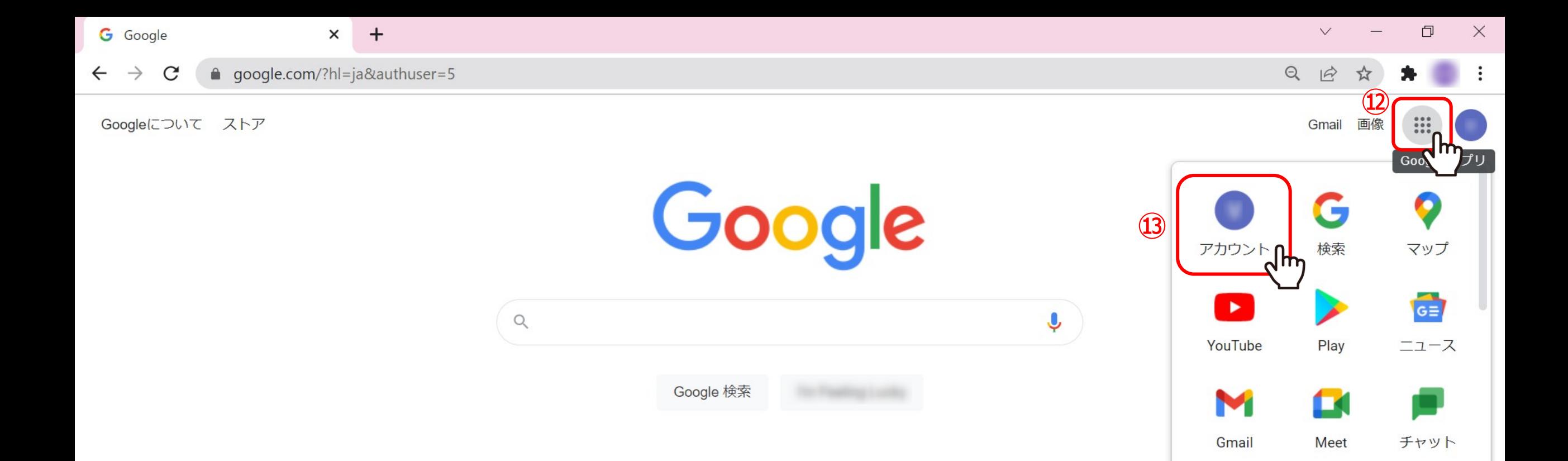

12再度、メニューから13「アカウント」を選択します。

Δ

ドライブ

31

カレンダー

 $\sqrt{ }$ 

8

連絡先

 $G_{\nabla}$ 

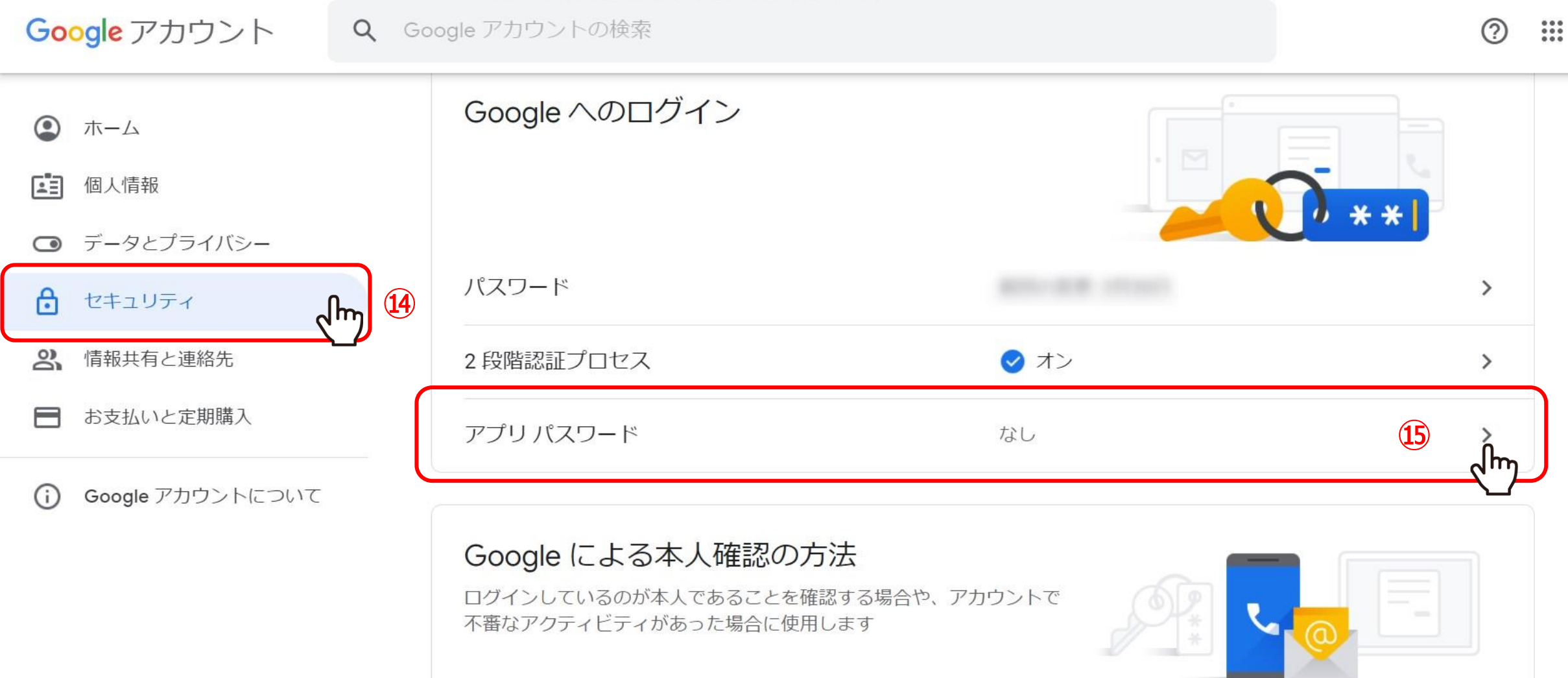

(4)「セキュリティ」より、15「アプリパスワード」をクリックします。

プライバシー 規約 ヘルプ

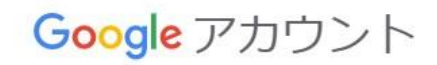

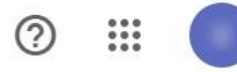

## ← アプリ パスワード

アプリ パスワードを使用すると、2段階認証プロセスに対応していないデバイス上のアプリから Google アカウントにログインできるようになります。このパスワードは一度入力すれば、以降は覚えて おく必要はありません。詳細

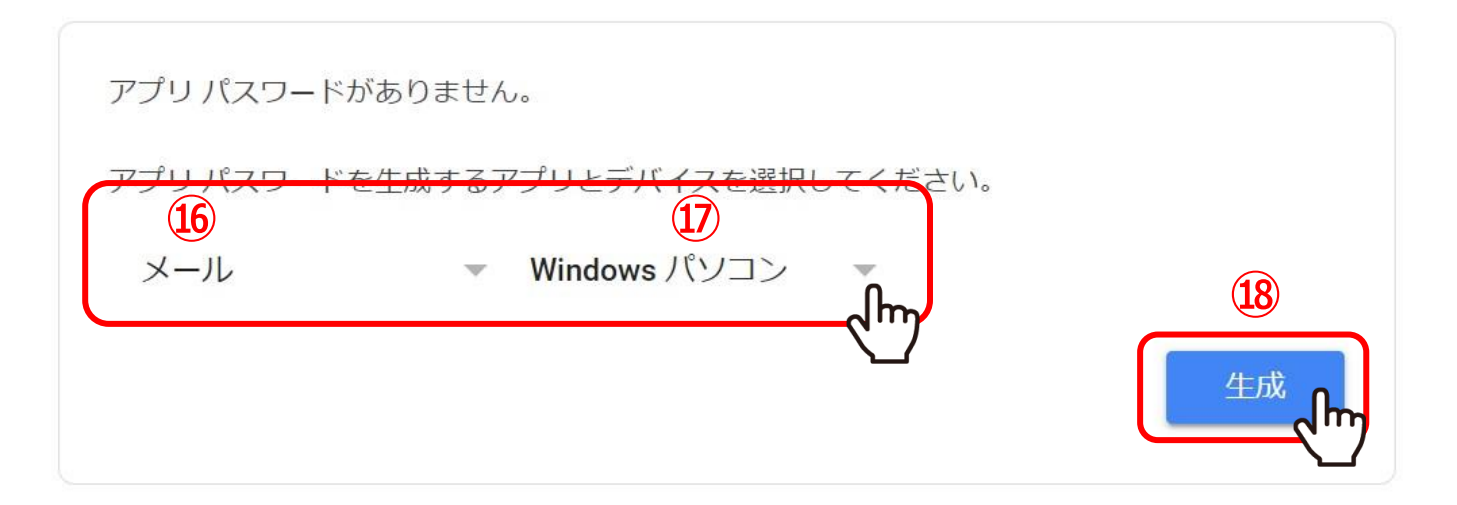

16アプリを選択で「メール」を選択します。

12デバイスを選択で「Windowsパソコン」または「Mac」を選択し、18「生成」をクリックします。

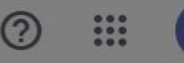

### 生成されたアプリパスワード

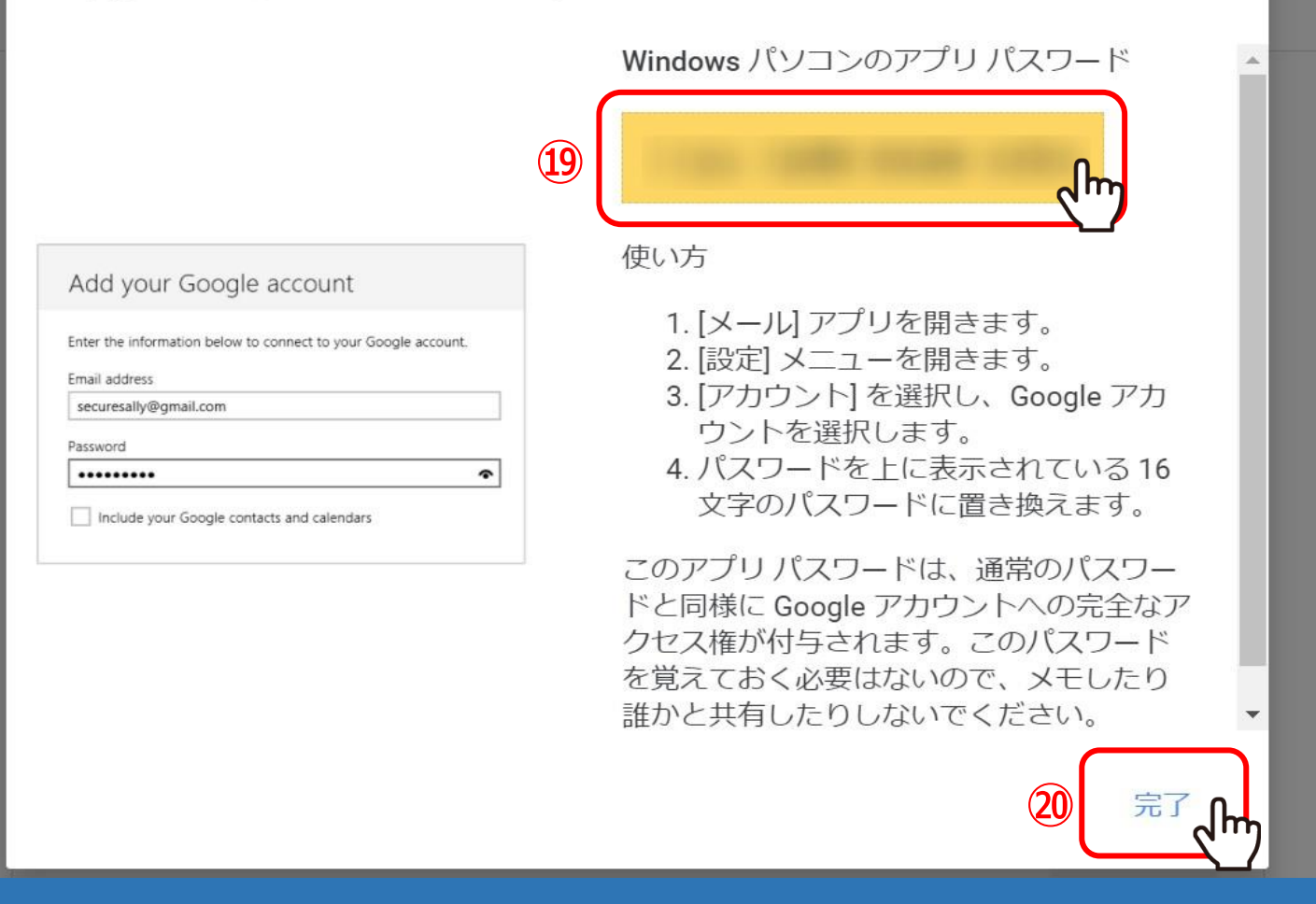

⑲パスワードが生成されますので、コピーをし、⑳「完了」をクリックします。

こちらのパスワードが「SMTPパスワード」になります。